# Configurazione delle impostazioni GVRP su uno switch  $\overline{\phantom{a}}$

## **Obiettivo**

I dispositivi adiacenti compatibili con VLAN (Virtual Local Area Network) possono scambiare informazioni VLAN tra loro utilizzando il protocollo GVRP (Generic VLAN Registration Protocol). GVRP è basato sul protocollo GARP (Generic Attribute Registration Protocol) e propaga le informazioni VLAN in una rete con bridging. Quando GVRP è attivato, trasmette e riceve GPDU (GARP Packet Data Unit). In questo modo, è possibile configurare una VLAN su uno switch e propagare le relative informazioni sulla rete, anziché creare la VLAN su ciascuno switch della rete come richiesto in precedenza.

In questo documento viene spiegato come configurare le impostazioni GVRP sullo switch.

Nota: Poiché GVRP richiede il supporto per l'assegnazione di tag, la porta deve essere configurata in modalità Trunk o Generale. per informazioni su come configurare una porta su uno switch Sx300 o Sx500 in modo che sia Trunk o in modalità generale, fare clic [qui.](https://sbkb.cisco.com/CiscoSB/ukp.aspx?pid=4&vw=1&articleid=3332) Se si dispone di uno switch Sx350, SG350X o Sx550X, fare clic [qui.](https://sbkb.cisco.com/CiscoSB/ukp.aspx?pid=4&vw=1&articleid=5414)

#### Dispositivi interessati

- Serie Sx250
- Serie Sx300
- Serie Sx350
- Serie SG350X
- Serie Sx500
- Serie Sx550X

#### Versione del software

- 1.4.7.06 Sx300, Sx500
- 2.2.8.04 Sx250, Sx350, SG350X, Sx550X

### Configura impostazioni GVRP

Passaggio 1. Accedere all'utility basata sul Web dello switch, quindi selezionare Advanced (Avanzate) dall'elenco a discesa Display Mode (Modalità di visualizzazione).

Nota: Le opzioni di menu disponibili possono variare a seconda del modello di dispositivo. Nell'esempio viene usato SG350X-48MP.

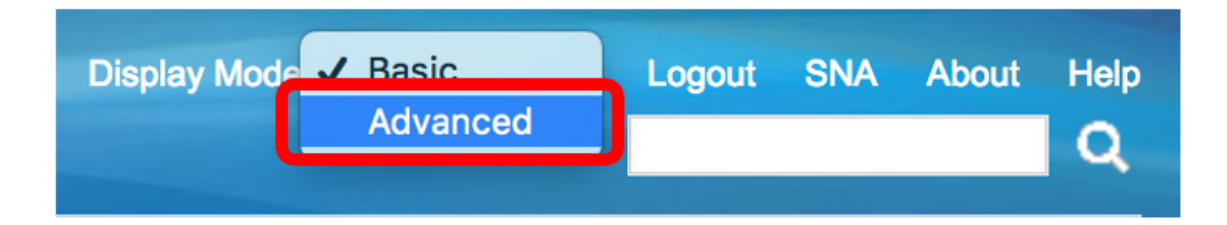

Nota: Se si dispone di uno switch serie Sx300 o Sx500, andare al [punto 2.](#page-1-0)

<span id="page-1-0"></span>Passaggio 2. Selezionare Gestione VLAN > Impostazioni GVRP.

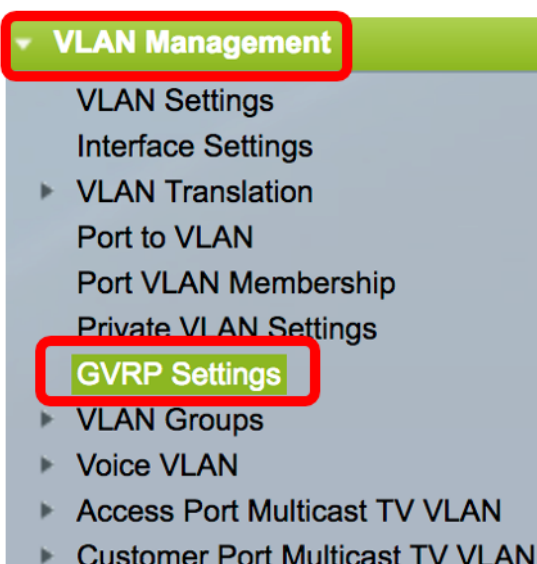

Passaggio 3. Per abilitare GVRP, selezionare la casella di controllo Abilita nell'area Stato globale GVRP.

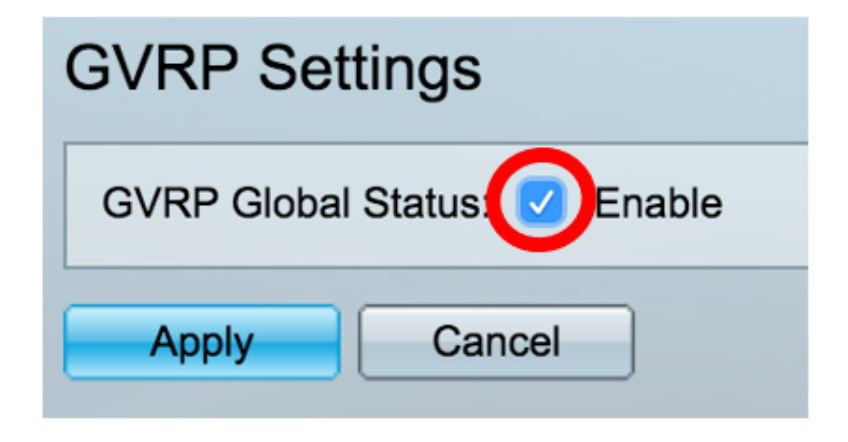

Passaggio 4. Fare clic su Applica.

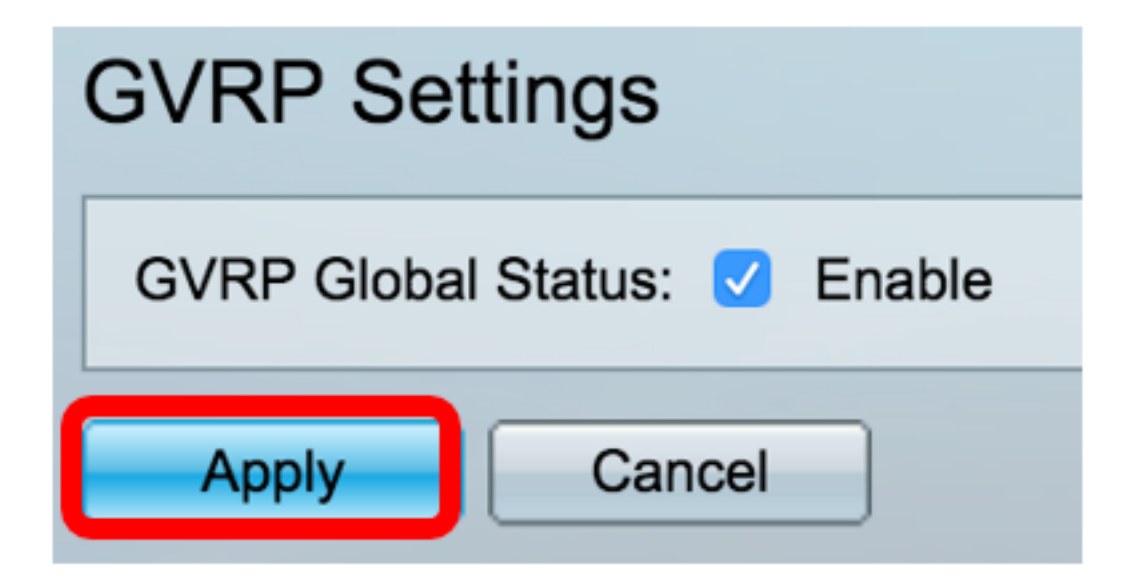

Passaggio 5. Scegliere un'interfaccia o un'aggregazione dei collegamenti (LAG) dall'elenco a discesa Tipo di interfaccia uguale a, quindi fare clic su Vai.

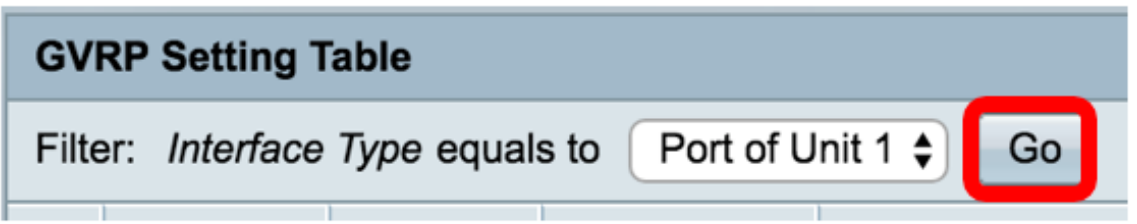

Nota: Nell'esempio, viene scelto Port of Unit 1 (Porta dell'unità 1).

Passaggio 6. Fare clic sul pulsante di opzione accanto all'interfaccia desiderata su cui configurare le impostazioni GVRP. Nell'esempio, viene scelto GE3.

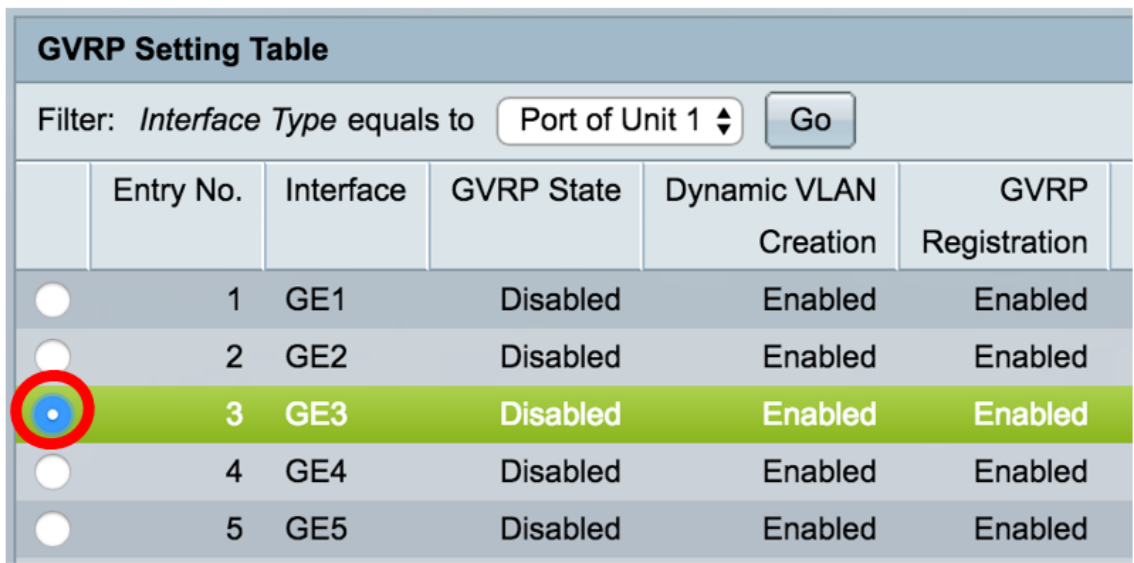

Passaggio 7. Scorrere verso il basso e fare clic su Modifica.

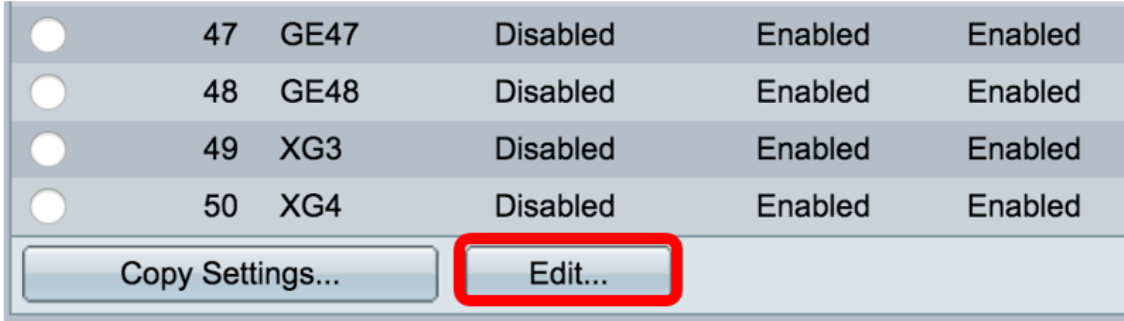

Passaggio 8. (Facoltativo) Nell'area Interfaccia, fare clic sul tipo di interfaccia desiderato e scegliere l'interfaccia desiderata dall'elenco a discesa adiacente. Le opzioni sono:

- Unità e porta: un'unica interfaccia.
- LAG: l'aggregazione dei collegamenti (LAG, Link Aggregation) viene utilizzata per descrivere vari metodi per l'utilizzo di più connessioni di rete parallele al fine di aumentare la velocità di trasmissione oltre il limite che un collegamento può raggiungere.

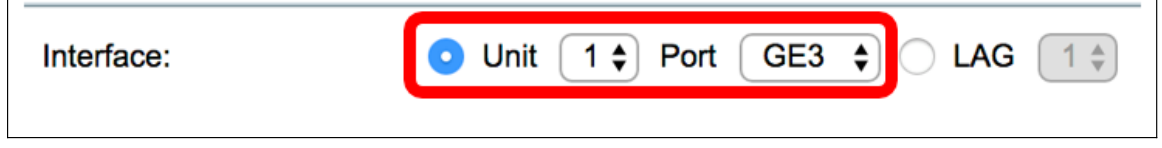

Nota: Nell'esempio, l'unità e la porta vengono mantenute.

Passaggio 9. Selezionare la casella di controllo Abilita stato GVRP per abilitare GVRP sull'interfaccia.

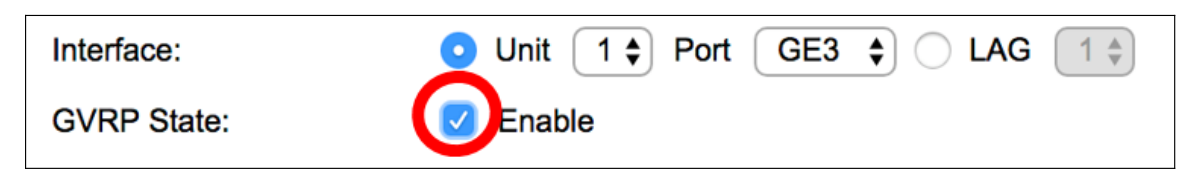

Passaggio 10. (Facoltativo) Selezionare la casella di controllo Abilita creazione dinamica VLAN per consentire agli utenti di creare nuove VLAN sull'interfaccia.

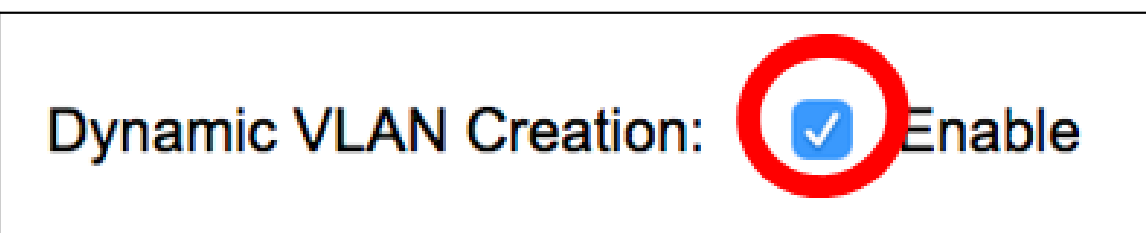

Passaggio 11. Selezionare la casella di controllo Abilita registrazione GVRP per consentire a GVRP di registrare le VLAN sull'interfaccia desiderata.

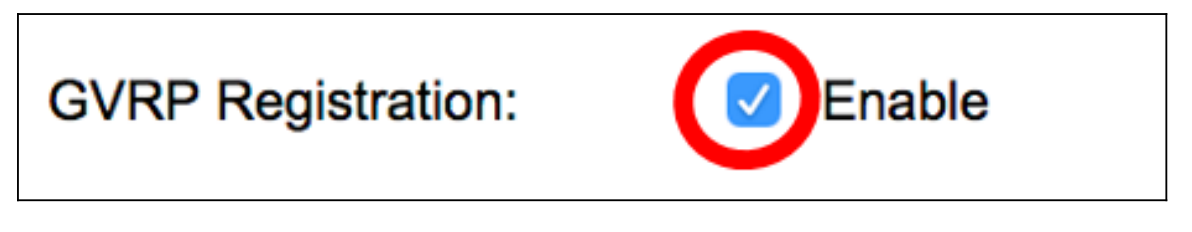

Passaggio 12. Fare clic su Apply (Applica), quindi su Close (Chiudi).

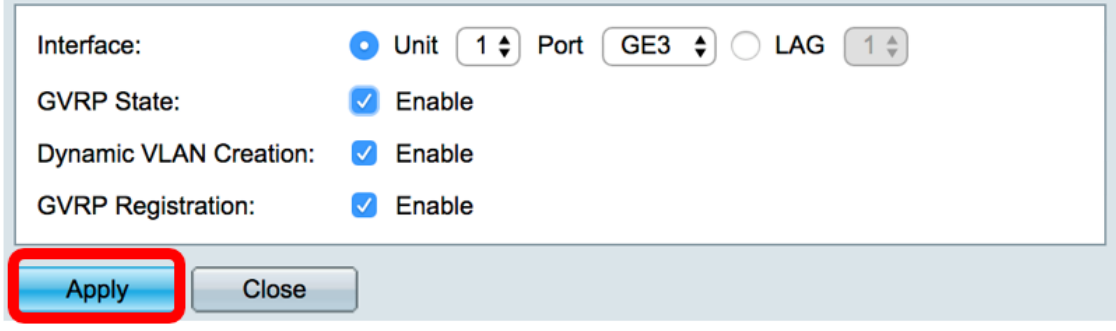

Passaggio 13. (Facoltativo) Fare clic su Save per salvare le impostazioni configurate nel file della configurazione di avvio.

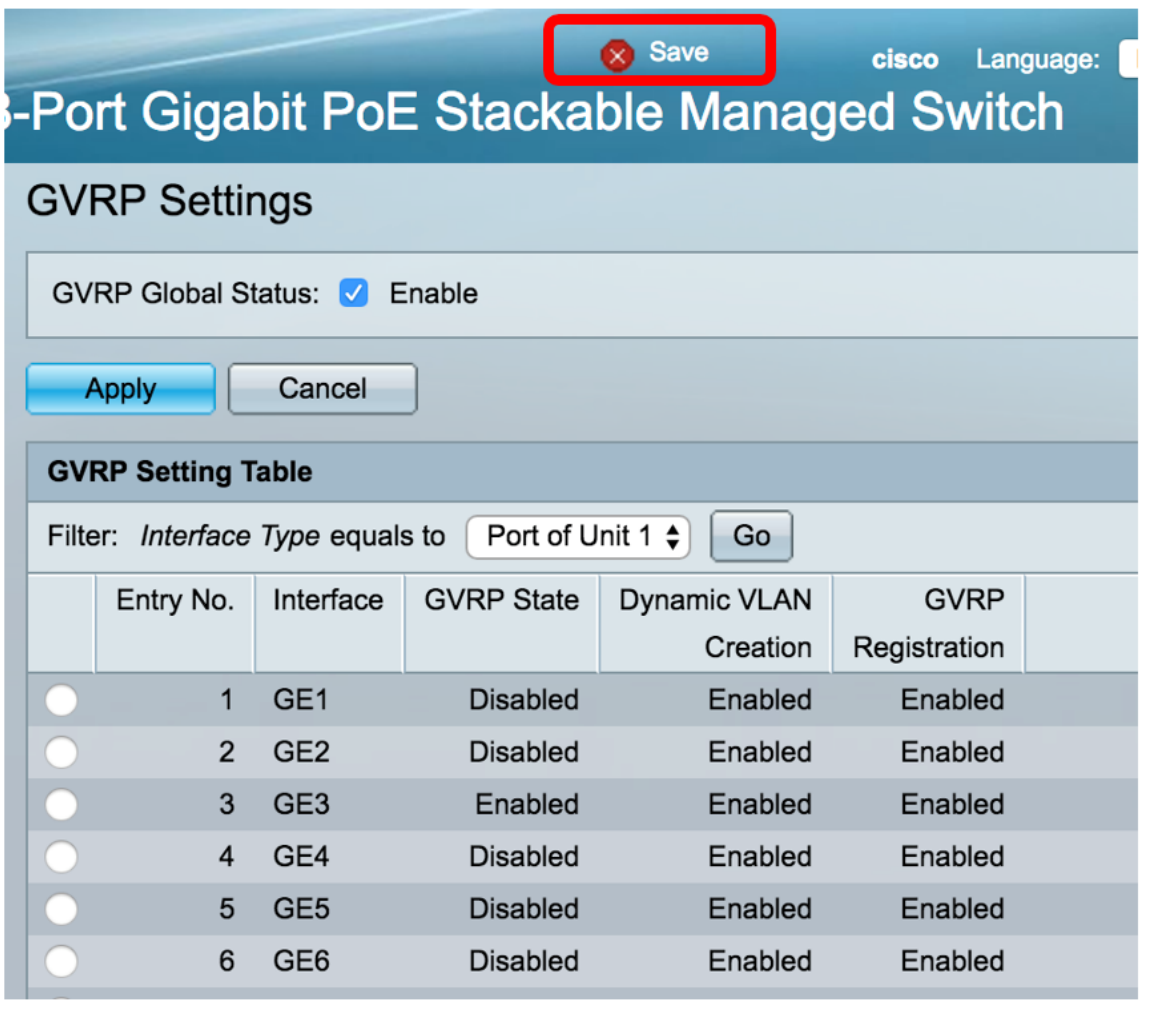

A questo punto, le impostazioni GVRP devono essere configurate correttamente sullo switch.